# GL840 midi LOGGER

### Quick Start Guide 604849022 GL840-UM-852

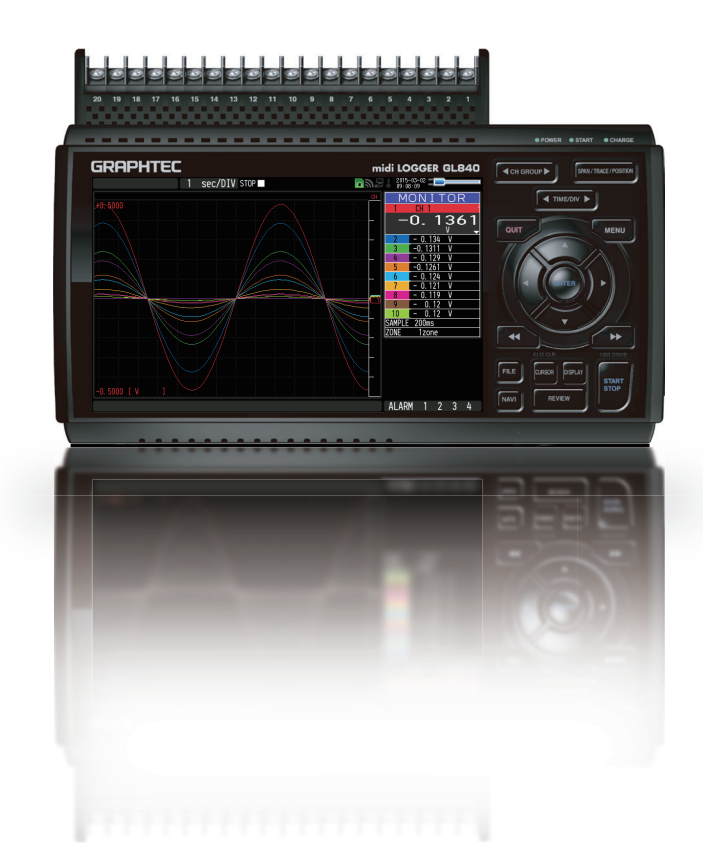

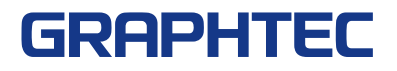

Thank you for choosing Graphtec midi LOGGER GL840. The Quick Start Guide is to assist you with basic operations. Please refer to the USER'S MANUAL (PDF) in the CD-ROM for more in-depth information.

Check the exterior of the unit to ensure that there are no cracks, defects, or any other damages before use.

#### **Accessories**

- Quick Start Guide : 1 Ferrite core: 1 CD-ROM : 1
- AC cable/AC adapter : 1

### **Contents**

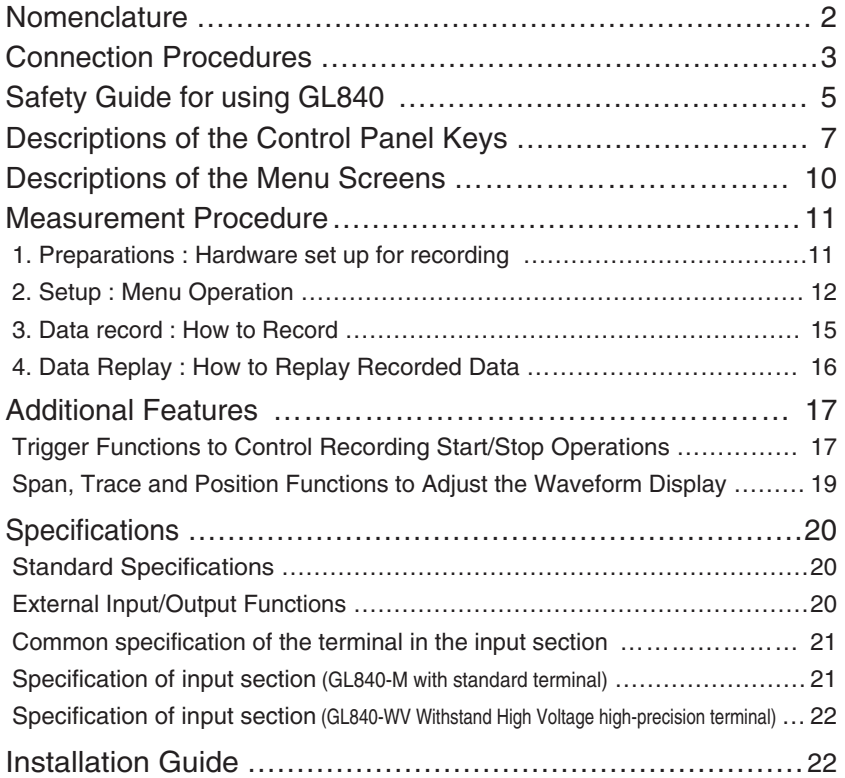

### **Nomenclature**

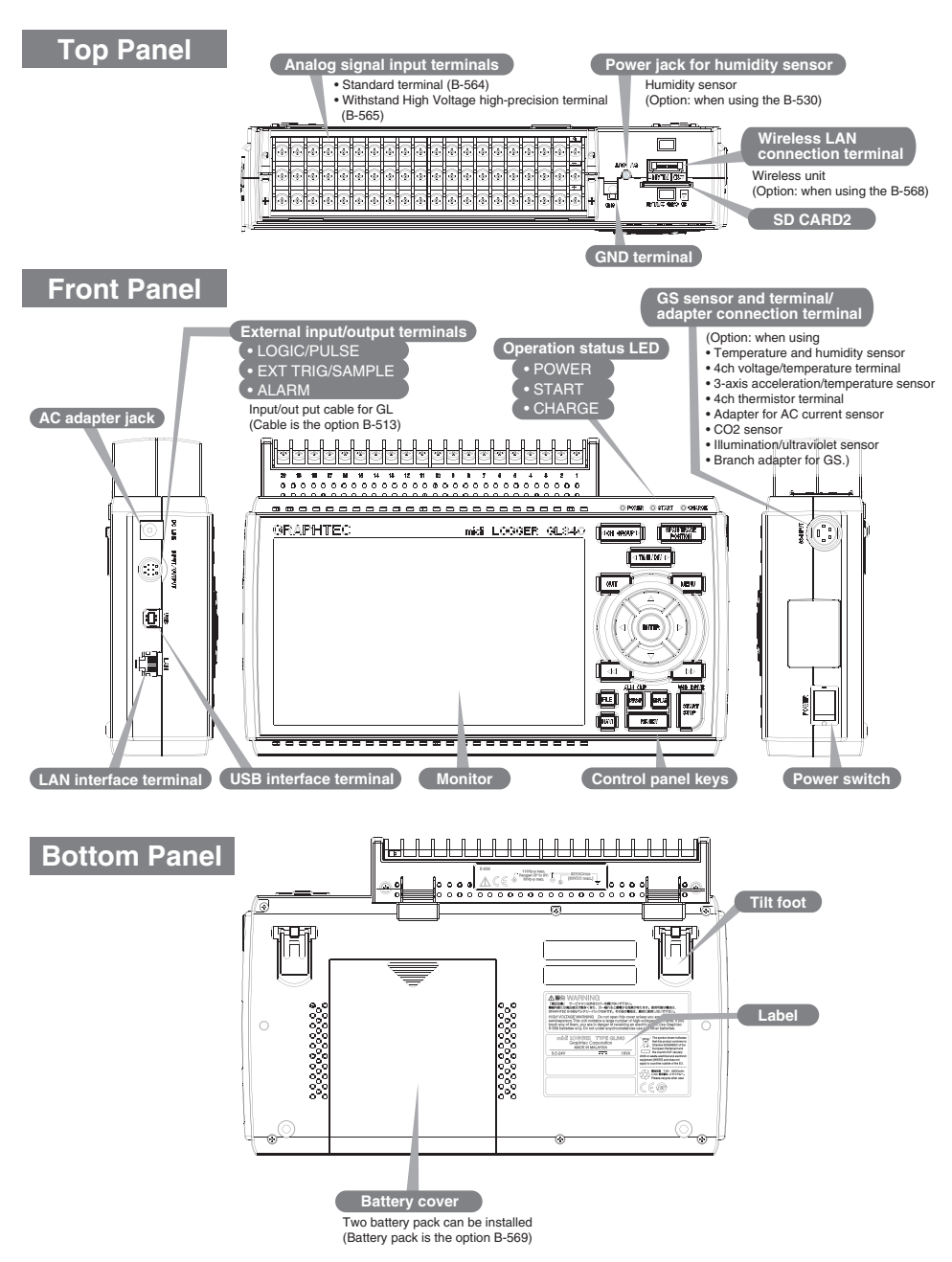

### **Connection Procedures**

#### **Connect the AC Adapter**

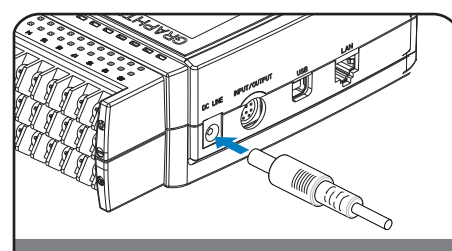

Connect the DC output of the AC adapter to the<br>connector marked as "DC LINE" on the GL840.

#### **Connect the Grounding Cable**

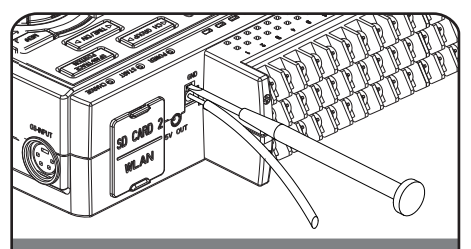

Use a flathead screwdriver to push the button above<br>the GND terminal while connecting the ground<br>cable to the GL840. Connect the other end of the cable to ground.

#### **Connect to the Analog Input Terminals**

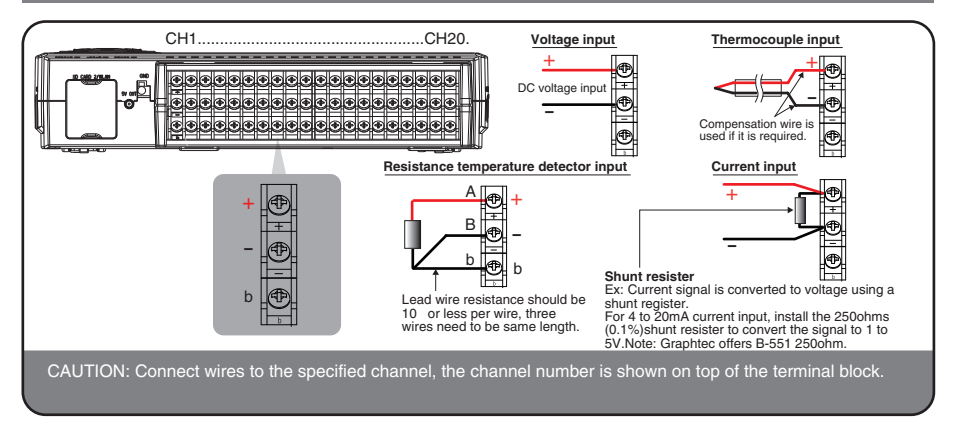

#### **Connect the External Input/Output Cable**

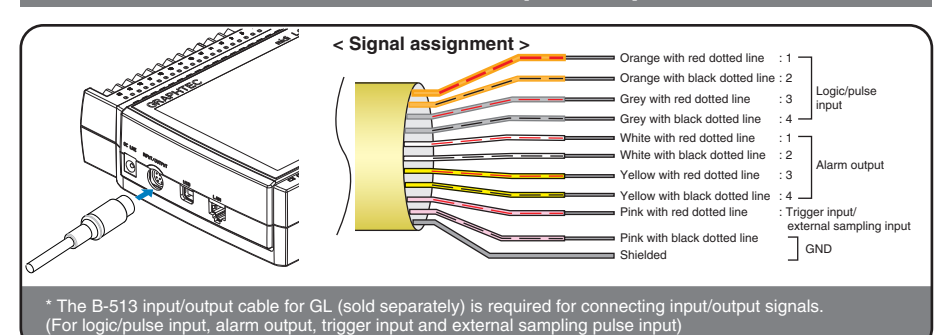

#### **Internal memory**

- The internal memory is displayed as SD1 or SD CARD1
- The internal memory is not removable.

#### **Mounting SD CARD 2 < mount to How<**   $\epsilon$  How to remove  $\epsilon$ (1) Open the protective cover  $(1)$  The SD memory card is to the SD CARD slot. released by pushing (2) Insert the SD memory gently on the card. card until it clicks and is Then, pull to remove the firmly placed inside the .card slot.  $\sim$  $*$  SD card must be unlocked. CAUTION: To remove a SD card, push in gently to release the card before pulling. The POWER LED blinks while GL840 is accessing the SD memory card.

#### **Connect with PC**

**To connect a PC using a USB** cable, attach the supplied ferrite core to the USB cable as shown.

USB cable

**Ferrite core (Supplied)** 

To connect GL840 and PC, use a cable with A-type and B-type connectors.

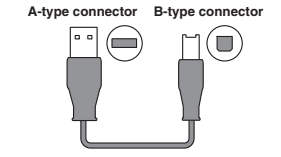

GL840 midi LOGGER complies with the EMC Directive the supplied ferrite core is attached to the USB cable.<br>When connecting with the USB cable, the USB driver must be installed to the PC. For information about how to<br>install

# **Safety Guide for using GL840**

#### **Maximum input voltage of standard terminal (B-564)**

If a voltage exceeding the specified value goes into the instrument, the electrical relay in the input will be damaged. Never input voltage level exceeding the specified value at any moment.

#### < Between +/- terminals(A) >

• Maximum input voltage: 60Vp-p (Ranges set in 20mV to 2V)

110Vp-p (Ranges set in 5V to 100V)

#### < Between Channel to channel (B) >

- Maximum input voltage: 60Vp-p
- Withstand voltage: 350 Vp-p at 1 minute
- < Between Channel to GND (C) >
- Maximum input voltage: 60Vp-p
- Withstand voltage: 350 Vp-p at 1 minute

#### **Maximum input voltage of Withstand High Voltage high-precision terminal (B-565)**

e e e e e e e e e e e e 

If a voltage exceeding the specified value goes into the instrument, the electrical relay in the input will be damaged.

Never input voltage level exceeding the specified value at any moment.

#### < Between +/- terminals(A) >

• Maximum input voltage: 60Vp-p (Ranges set in 20mV to 2V)

110Vp-p (Ranges set in 5V to 100V)

#### < Between Channel to channel (B) >

- Maximum input voltage: 600Vp-p
- Withstand voltage: 600Vp-p

#### < Between Channel to GND (C) >

- Maximum input voltage: 300Vp-p
- Withstand voltage: 2300 VACrms at 1 minute

#### **up-Warm**

GL840 requires approximately 30 minutes warm-up time to deliver the optimum .performance

#### **Unused channels**

The analog input section can frequently have cases of impedance. Left open, measured value may fluctuate due to noise. To rectify, set unused channels to "Off" in the AMP setting menu or short the  $+$  and  $-$  terminals for better result

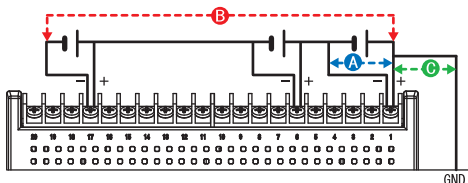

GND

#### **countermeasures Noise**

If measured values fluctuate due to extraneous noise, run the following countermeasures (Results may vary according to types of noise issues.)

Ex 1 : Connect the GL840's GND input to ground.

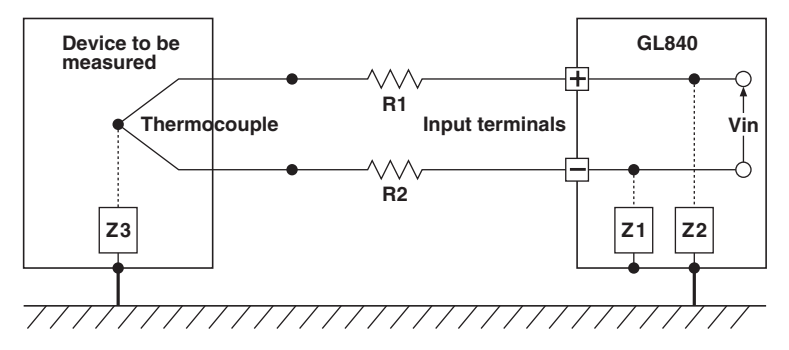

- Ex 2 : Connect GL840's GND to measurement object's GND.
- Ex 3 : Operate GL840 with batteries (Option: two B-569 batteries).
- Ex  $4:$  In the AMP settings menu, set filter to any setting other than "OFF".
- Ex 5: Set the sampling interval which enables GL840's digital filter (see table below).

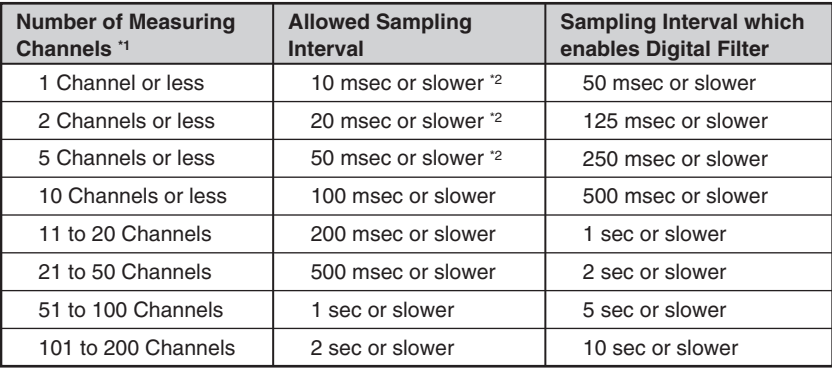

\*1 Number of Measuring Channels is the number of active channels channels in which input settings are set to a value and NOT to "OFF".

\*2 Temperature are not measured when the sampling interval is set to 50 ms or faster.

In the "OTHER" menu, the commercial power frequency to be used must be .set

Set the AC power frequency to be used.

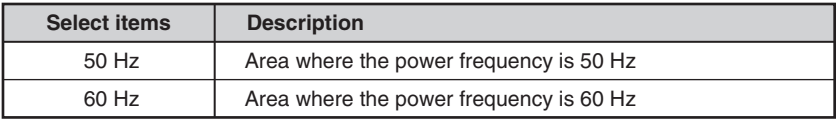

# **Descriptions of the Control Panel Keys**

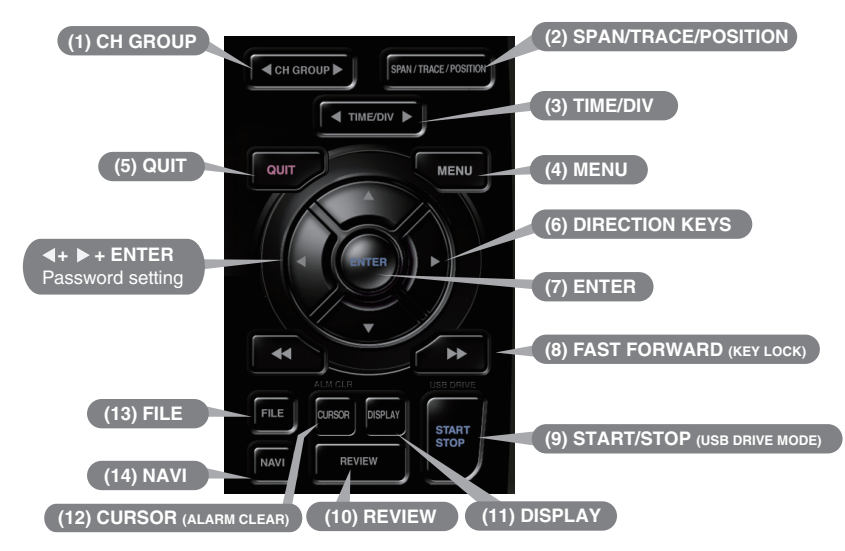

### **1** CH GROUP

Push the key to switch to the next group consisting of 10 channels.

Push the  $\blacktriangleleft$  key to switch to the previous group.

Push the  $\blacktriangleright$  key to switch to the following group.

\* When installing the GS sensor and terminal/module (sold separately), the following group display is viewed,

# **2** SPAN/TRACE/POSITION

The SPAN, TRACE and POSITION keys set the range, display, and position settings for individual channels. When the key is pushed, the display mode changes in the sequence shown below. Use the  $\blacktriangle$  and  $\nabla$  keys to select the channel, and the  $\triangleleft$  and  $\triangleright$  keys to change the setting values.

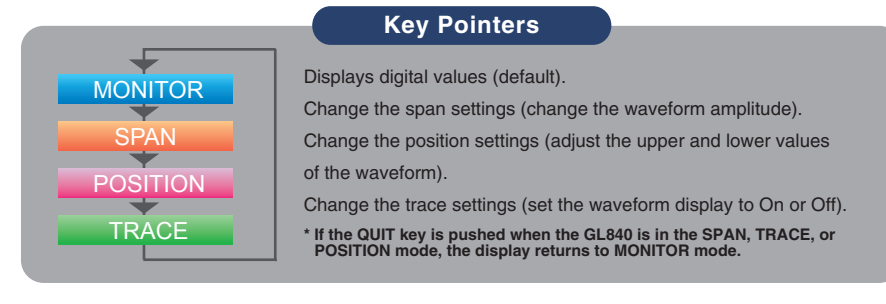

### **3.** TIME/DIV

Push the [TIME/DIV] key to change the time axis display range on the waveform .screen

# **MENU 4.**

Push the [MENU] key to open a setup menu. As you push the setup screen tabs change in the sequence shown below as you push the IMENUI key.

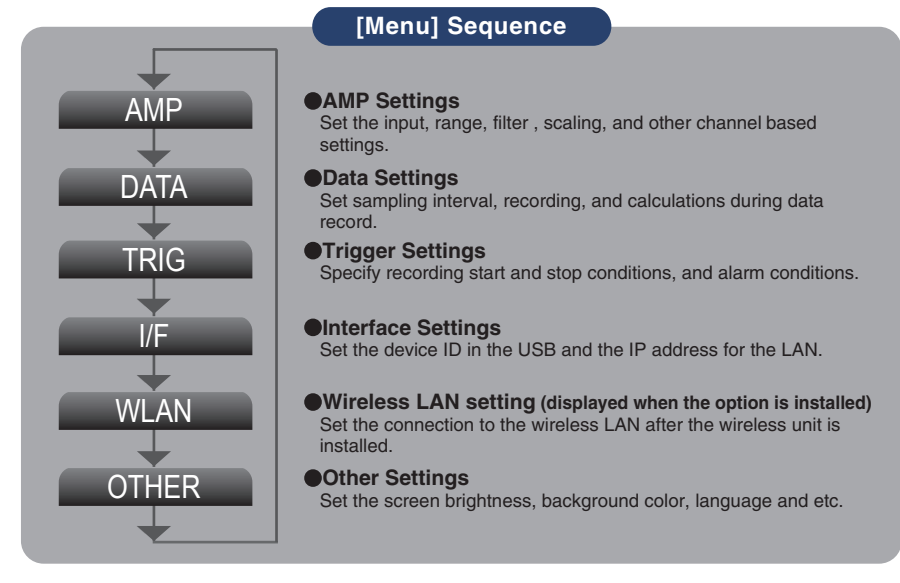

### **5.** QUIT **(LOCAL)**

Push the [QUIT] key to cancel the settings and return to default status. When you cancel the connection on the application, the GL 840 is automatically sent back to local mode. If local mode is not entered, push the QUITI kev.

# **6.** C Keys (DIRECTION KEYS)

Direction key are used to select menu setup items, to make span settings in the digital display area, or to move the cursors during a data replay operation.

## **ENTER 7.**

Push the [ENTER] key to submit the setting and to confirm your settings.

# **ED** Keys (KEY LOCK)

Fast forward and rewind keys are used to move the cursor quickly during replay or change operation. Hold down both keys simultaneously for at least two seconds to lock the key buttons. To cancel key lock status, push them again for at least two .seconds

The key lock status can be confirmed by the status of the key lock lamp on the .monitor

\* Pushing these keys simultaneously with the  $\blacktriangleleft$  key + ENTER +  $\blacktriangleright$  key enables password protection for the key lock operation.

# **9. START/STOP (USB DRIVE MODE)**

Push the [START/STOP] key to initiate start and stop of recording while the GL840 is in the Free Running status.

If the key is pushed while turning the power to the GL840 on the unit will switch from the USB connection mode to USB DRIVE mode.

\* For more information about the Drive Mode of the USB, refer to the User's Manual in the supplied **.CD**

# **REVIEW 10.**

Push the [REVIEW] key to replay recorded data. If the GL840 is in the Free Running status, data files that have already been recorded will be replayed. If the GL840 is still recording data, the data is replayed in a 2-screen format.

\* A data replay operation will not be performed if data has not been recorded.

# **DISPLAY 11.**

Push the IDISPLAYI key

#### **Key Pointers**

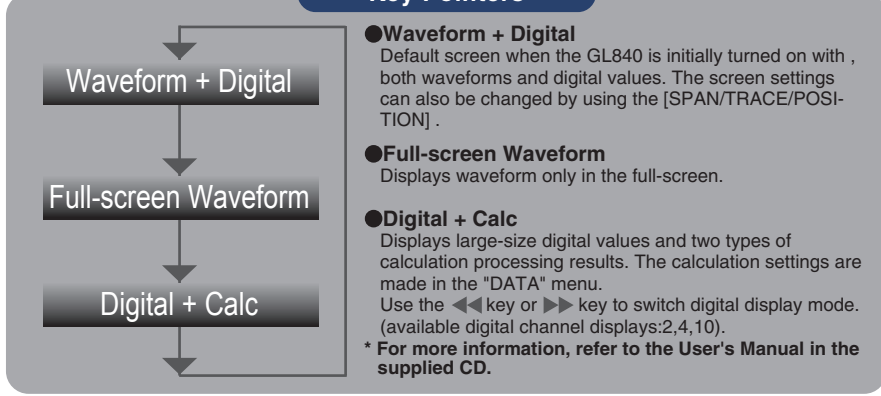

# **12. CURSOR (ALARM CLEAR)**

Push the [CURSOR] key to switch between the A and B cursors during data replay. If the Alarm setting has been specified as "Alarm Hold", push the key to clear the .alarm

The alarm settings are made in the "TRIG" menu.

# **FILE 13.**

This is used to operate the internal memory (SD1) and SD memory card (SD2), or for file operation, screen copy, and save/load carrent settings.

# **NAVI 14.**

When this key is pressed during free-running, you can perform the setting easily on the menus of the easy capture setting, easy trigger setting, and wireless LAN connection setting (available only when the wireless unit is inserted.).

### **Descriptions of the Menu Screens**

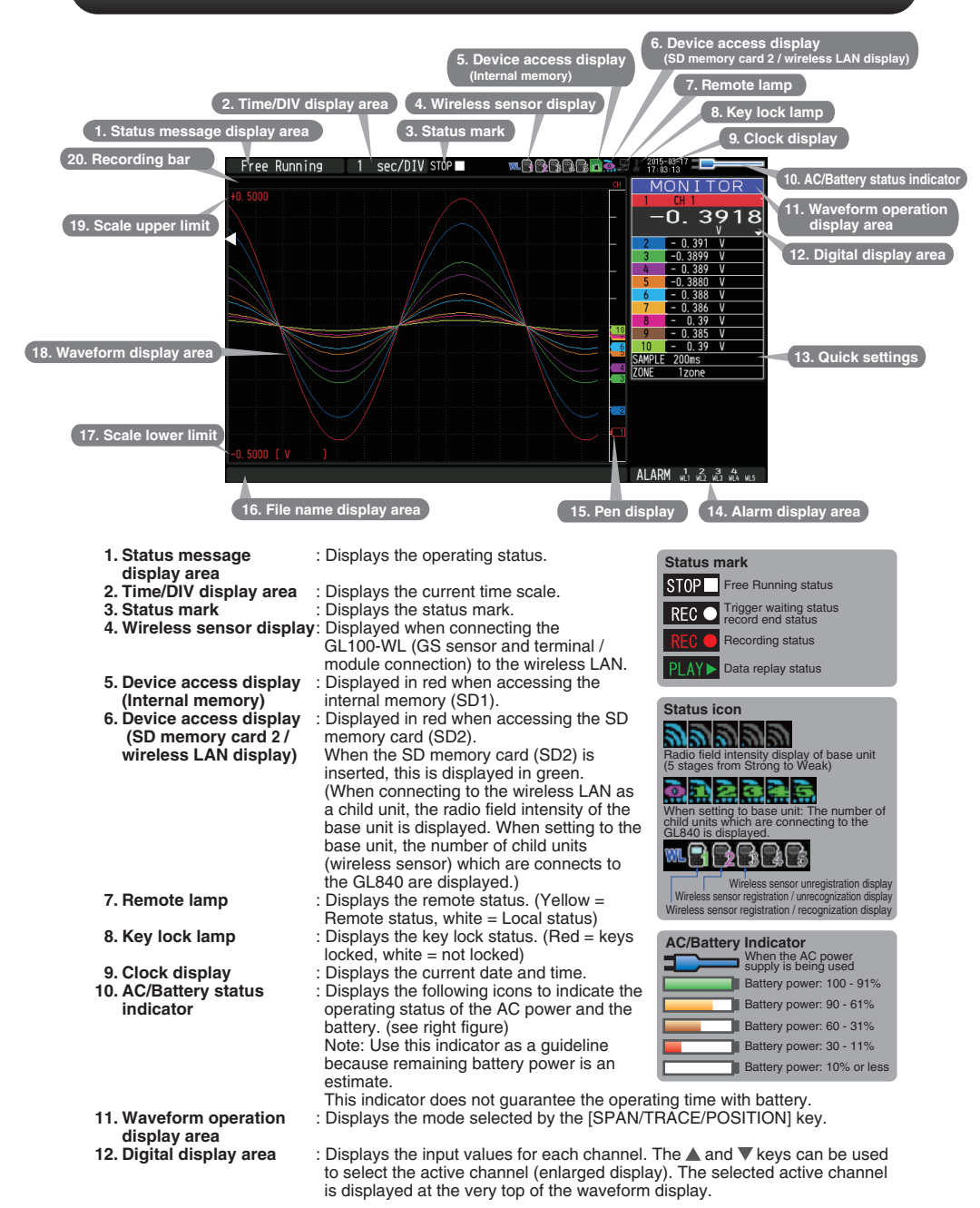

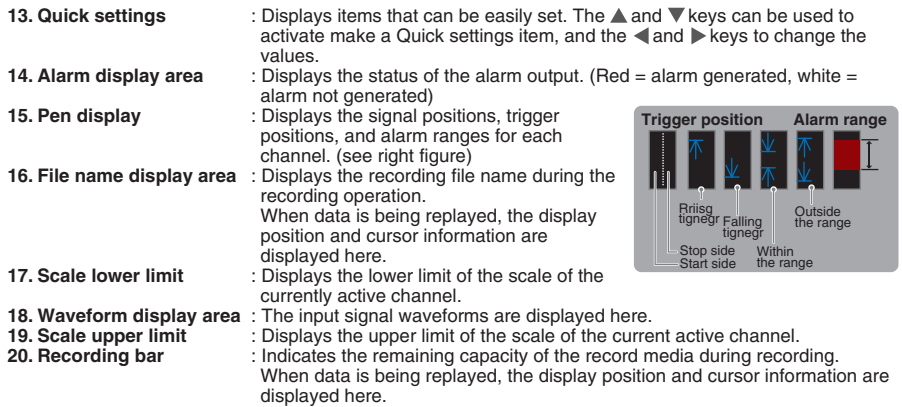

### **Measurement Procedure**

#### A basic information on the data recording process: Preparations -> Setup -> Record -> Replay.

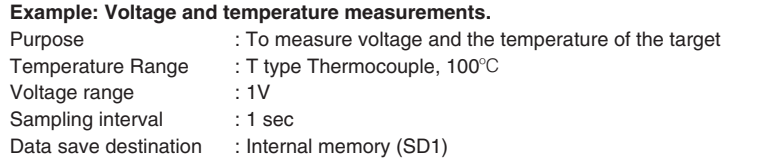

#### 1. Preparations : Hardware set up for Data Recording

1. Connect Thermocouple to CH 1 terminal (Temperature). 2. Connect wire to CH 2 terminal (Voltage). 3. Connect the AC power supply. 4. Turn the power supply on. **Measurement object** 2 1 1  $\boldsymbol{\epsilon}$ **Screw tightly!** 3

#### **2. Setup : Menu Operation**

Select the setting for only the channels being used. Make sure to turn off unused channels. It is unnecessary to change all setting from the factory default.

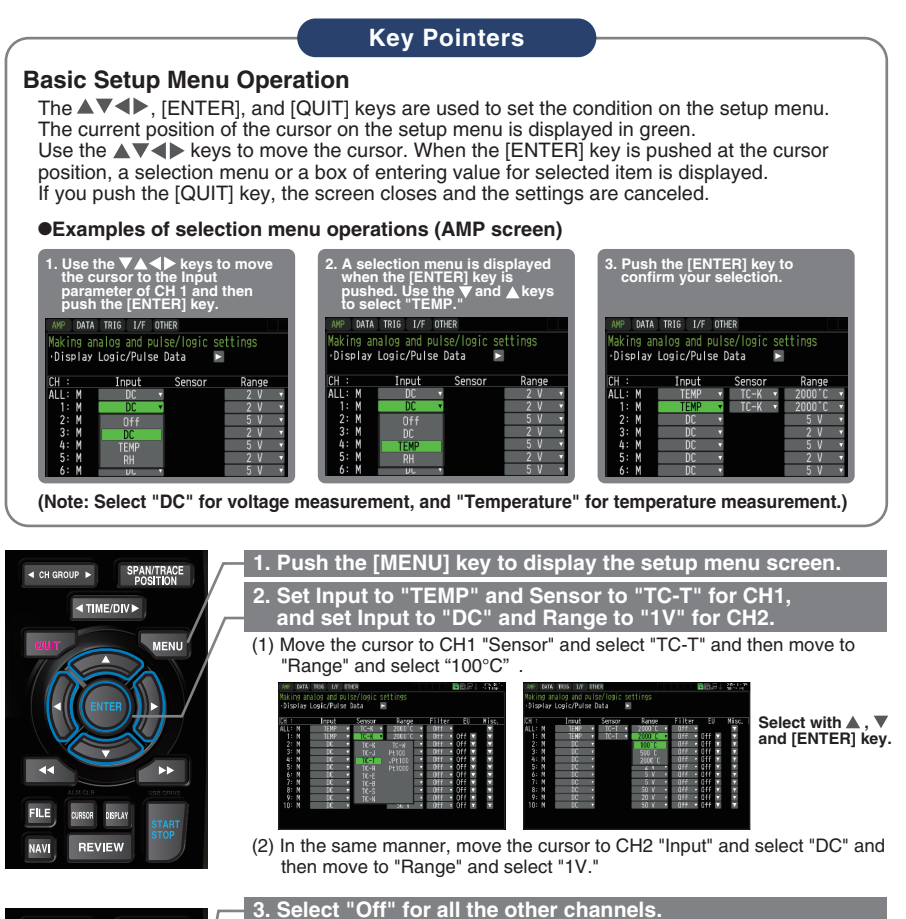

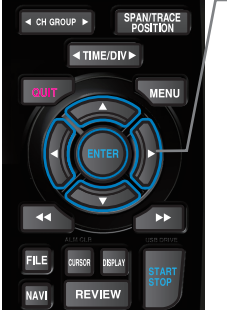

(1) Using the procedure described above, select "Off" for CH 3 to CH 10. Use the ICH GROUP1 key to switch to the CH11 to CH20 group.

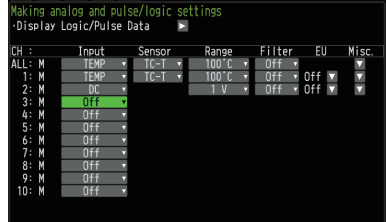

AND DATA TOTO THE OTHER

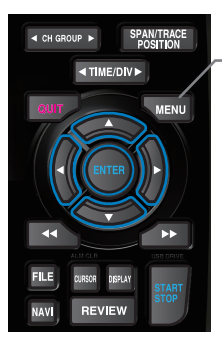

#### **4. Push the [MENU] key and open the "DATA" menu.**

Push the [MENU] key. Next, move the cursor to the "DATA" in the "MENU" at the top.

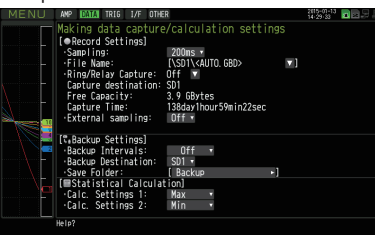

#### **5. Set the sampling interval to "1s".**

SPAN/TRACE<br>POSITION  $\triangleleft$  CH GROUP **EXTIME/DIVE MENU FILE REVIEW NAV** 

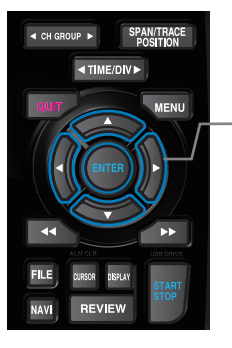

Move the cursor to "Sampling" and then select "1s".

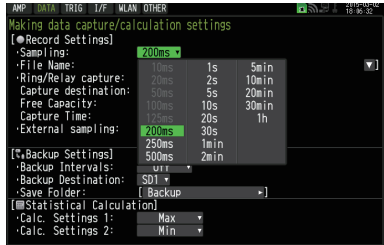

#### **6. Set the Data Recording Medium to "SD memory card".**

Here we will use the name "TEST" folder to be created in the internal memory (SD1), and then set the recorded data to be placed inside the "TEST" folder.

- $(1)$  Move the cursor to the File Name parameter and then push the  $[ENTER]$ key.
- (2) Move the cursor to the  $<$ SD1 $>$  item in the following screen, push the [ENTER] key.

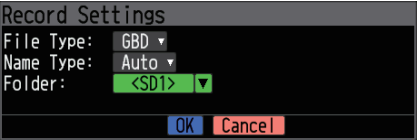

(3) The data save destination box shown in the following screen opens. In the data saving destination box, set the SD1 as the Record Medium.

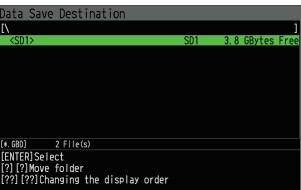

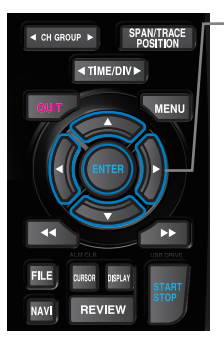

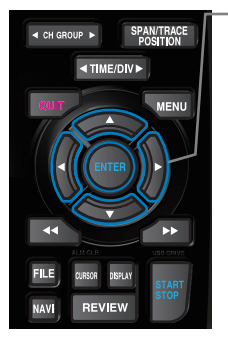

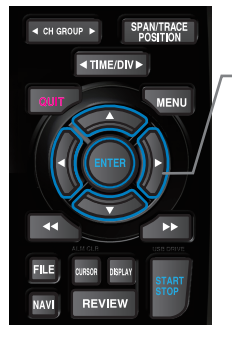

(4) Go to the "SD1" level using the  $\blacktriangleright$  key.

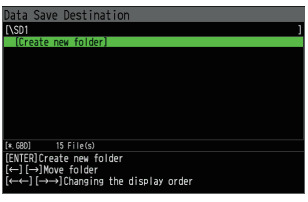

Move the cursor to the "Create New Folder" icon using the  $\triangle$  we keys and then push the [ENTER] key. The Input menu will be displayed.

(5) A text input box will be displayed. Create a folder named "TEST".  $(1)$  In the text type select; delete; insert; confirm items, move the cursor to the A using the  $\blacktriangleleft$  and  $\blacktriangleright$  keys.

(2) The selected text is displayed.

During the text select, move the cursor to the text using the  $\blacktriangle$ ,  $\nabla$ ,  $\blacktriangleleft$  and  $\blacktriangleright$  keys and then push the [ENTER] key.

lnput "TEST", move the cursor to [OK], and then push the [ENTER] key to enter your setting.

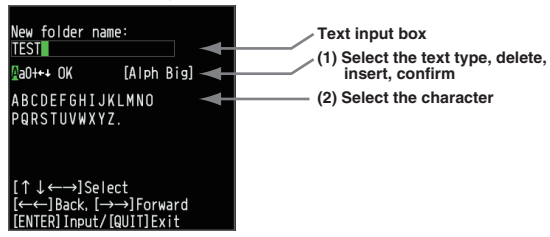

- $(6)$  Select the "TEST" folder and then push the  $[ENTER]$  key to return to the record setting screen.
- $(7)$  Move the cursor to  $\Box$   $\odot$  0K  $\Box$  and then push the [ENTER] key.

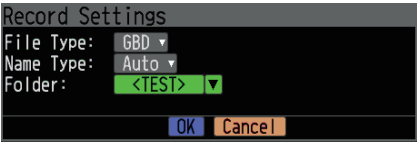

Data records using the automatic file naming which includes date and time stamp in the file name located in the internal memory (SD1).

(8) Available space in specified memory and available data recording time are displayed in the lower part of the Record Settings menu.

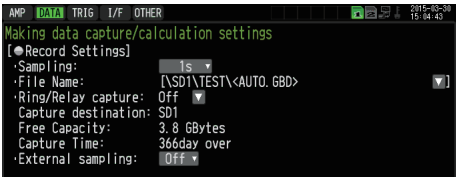

Minimum required setting for data record is now complete.

#### **3. Data record : How to Record**

Once required settings are saved you can record data while it is in process. Recoded data is available for replay.

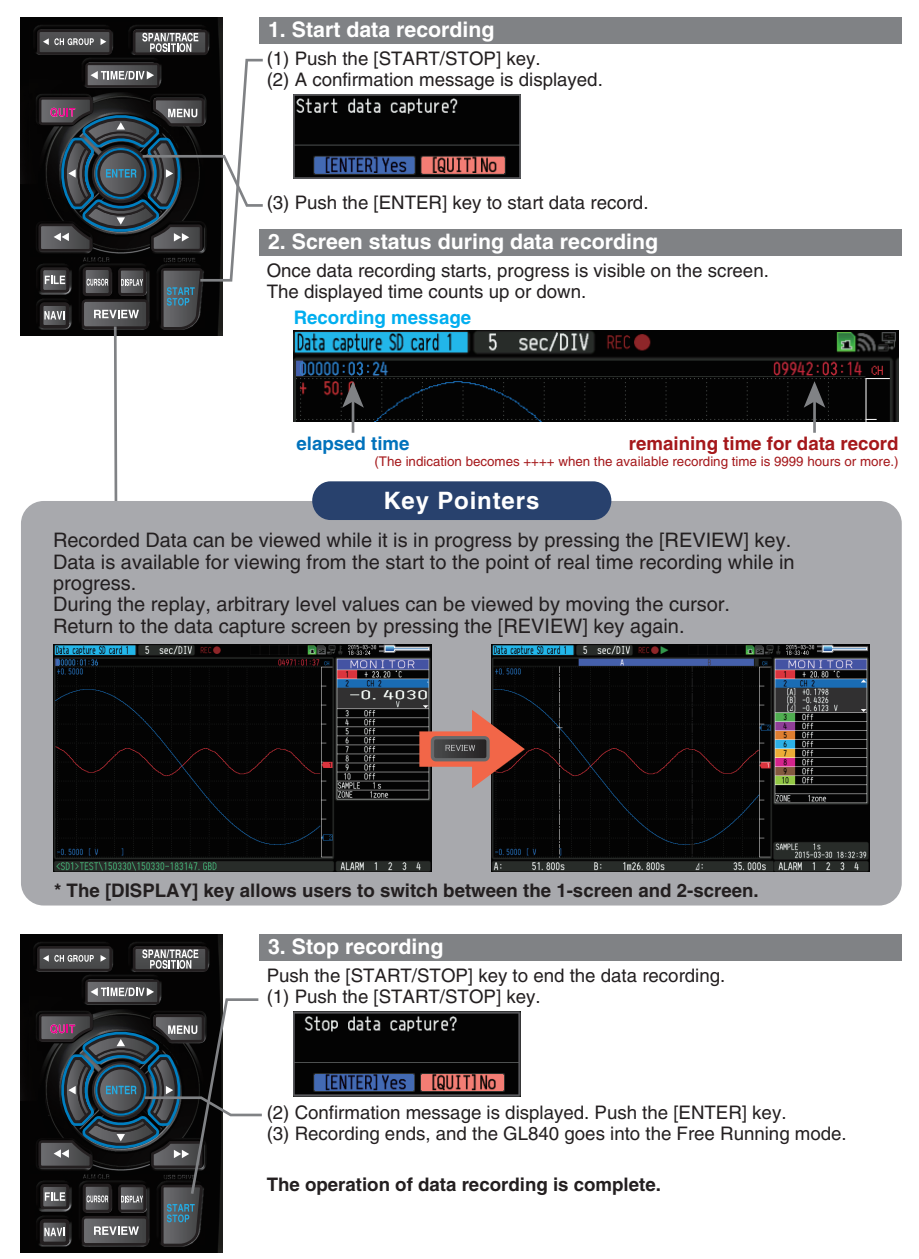

#### **4. Data Replay: How to Replay Recorded Data**

When recording has been completed data is automatically replayed. The automatically replayed data is the data recorded to the internal memory (SD1) which has been set as the data capture destination.

Push the [QUIT] key to end the data replay operation.

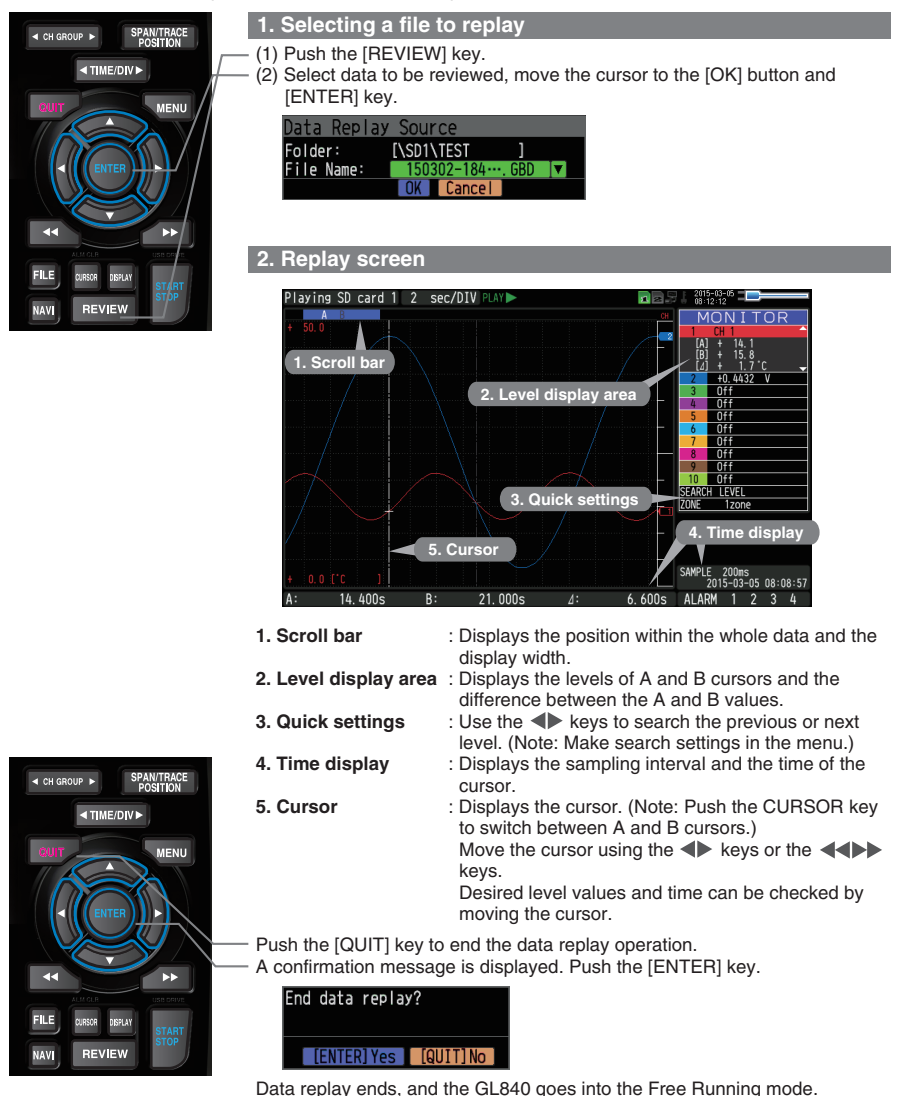

**GL840 has many additional features. Please refer to the following pages for details.** 

## **features Additional**

The GL840 has various functions that enhances and allows data to be collected and displayed more effectively.

The following three functions describes these details.

#### **<u>Trigger Functions to Control Recording Start/Stop Operations</u>**

Trigger functions control the timing of the start of a recording, and the timing of the end of a recording.

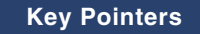

#### For example...

The trigger function can perform following operations:

- Start recording when the voltage exceeds 1 V
- Stop recording at 1:00 pm
- Perform control via external input

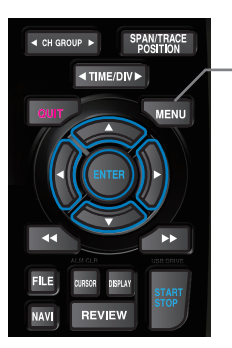

Here recording starts with the condition set as "Start recording when the CH1 temperature exceeds 20°C".

 $(1)$  Push the IMENUI key and open the "TRIG" menu.

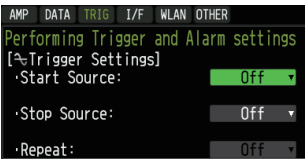

(2) Move the cursor to "Start Source" and select "Level"

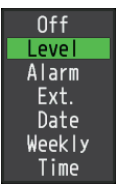

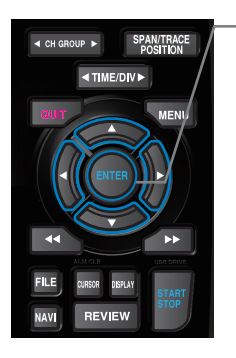

(3) Push the [ENTER] key according to the "Level Settings". The "Trigger Level Settings" screen is displayed. Move the cursor to the "Mode" parameter for the CH1, and then select "H".

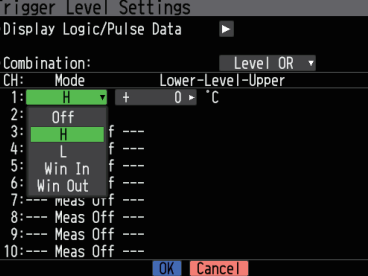

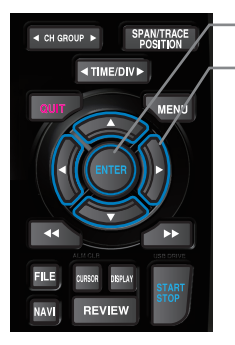

- (4) Move the cursor to the "Level" parameter next to the "Mode" parameter and then push the [ENTER] key.
- (5) The input box shown in the following screen is displayed. Select "20". Use the  $\triangleleft$  and  $\triangleright$  keys to move to the cursor to the second digit from the right, and the  $\triangle$  and  $\blacktriangledown$  keys to change the value. Push the [ENTER] key.

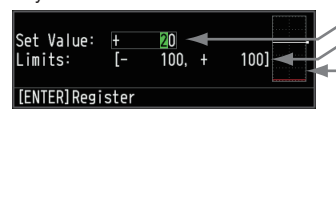

- **Numerical value input box Lower and upper limit for setting.**
- **Waveform area for confirmation** • Use the **△** and ▼ keys to change the **.values**
- •Use the  $\triangleleft$  and  $\triangleright$  keys to move the **.digit**

**.** Use the [ENTER] key to enter the **.value**

- **.** Use the [QUIT] key to cancel the **.setting**
- (6) When the screen changes to the following screen, move the cursor to the  $\odot$  0K button and then push the [ENTER] key.

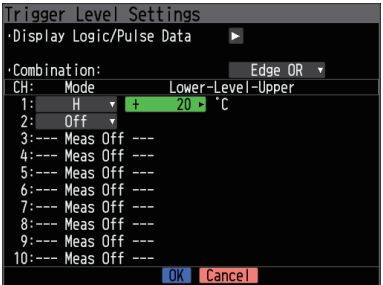

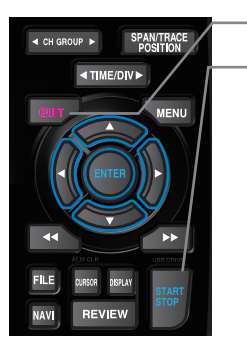

(7) The screen returns to the TRIG menu screen. Push the [QUIT] key to return the GL840 to the Free Running status.

(8) Push the [START/STOP] key to start recording.

If the trigger condition has not been satisfied, the GL840 goes into the "Armed" status as shown on the following screen.

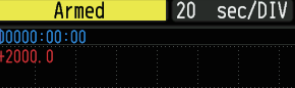

When the trigger condition is satisfied, the recording starts. The display is changed to the "Data capture SD card 1".

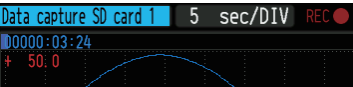

#### **Key Pointer**

The trigger can easily set from the "Easy trigger setting" menu in the navigation display by pushing the [NAVI] key.

#### Span, Trace and Position Functions to Adjust the Waveform Display

Triguer functions can be used to control the timing of the start of recording. and the timing of the end of recording.

#### **Key Pointers**

The span, trace and position operations can be performed while the GL840 is in the Free Running mode, while it is recording data, and while it is replaying data. The changes are applied to the displayed data only, and this change dose not affect the recorded data

#### **1. How to change the Span setting**

The Span parameter is used to adjust the amplitude of the input waveform. This setting is made in the Free Running status.

- $(1)$  Set the displayed span for CH 1 to  $110^{\circ}$ C.
- (2) Push the ISPAN/TRACE/POSITIONI key to select the SPAN mode.

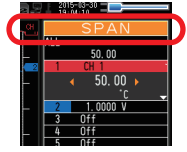

#### **Key Pointers**

The currently selected mode (SPAN, TRACE or POSITION) can be checked by looking at the "Waveform Operation Display Area".

- (3) Use the  $\triangle$  and  $\nabla$  keys to make CH 1 active (display enlarges on the selected channel)
- (4) Use the  $\blacktriangleleft$  and  $\blacktriangleright$  keys to change the Span value. Here the value for span is set to  $110^{\circ}$ C.

When this setting is changed, the waveform screen scale will be set to  $"+100.0°C$  to -10.0°C".

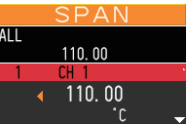

#### **2. How to change the Trace setting.**

The Trace parameter can be used to specify the selected waveform to be visible or invisible on the display.

- (1) Push the [SPAN/TRACE/POSITION] key to select the TRACE mode.
- (2) Use the  $\blacktriangle$  and  $\nabla$  keys to make CH 1 active (enlarged display).
- $(3)$  Use the  $\blacktriangleleft$  and  $\blacktriangleright$  keys to select Off.

When this setting is changed to OFF, the CH 1 waveform will not be displayed.

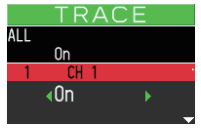

#### **3. How to change the Position setting**

The Position parameter is used to adjust the position of displayed waveform that is set by the upper and lower values.

(1) Push the [SPAN/TRACE/POSITION] key to select the POSITION mode.

 $(2)$  Use the  $\triangle$  and  $\nabla$  keys to make CH 1 active (enlarged display).  $(3)$  Use the  $\blacktriangleleft$  and  $\blacktriangleright$  keys to set the Position value to "+90°C to -20°C".

When this setting has been changed, the waveform screen scale will be set to " $+90^{\circ}$ C to  $-20^{\circ}$ C".

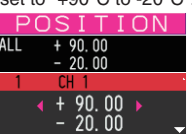

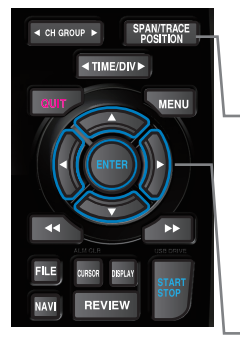

**SPAN/TRACK** 

**MENU** 

**TIME/DIVE** 

**REVIEW** 

**ITIME/DIVE** 

**REVIEW** 

SPAN/TRACE<br>POSITION

MENU

 $\triangle$  CH CROUP  $\triangle$ 

FILE

**NAV** 

E CH GROUP

**NAV** 

### **Standard Specifications**

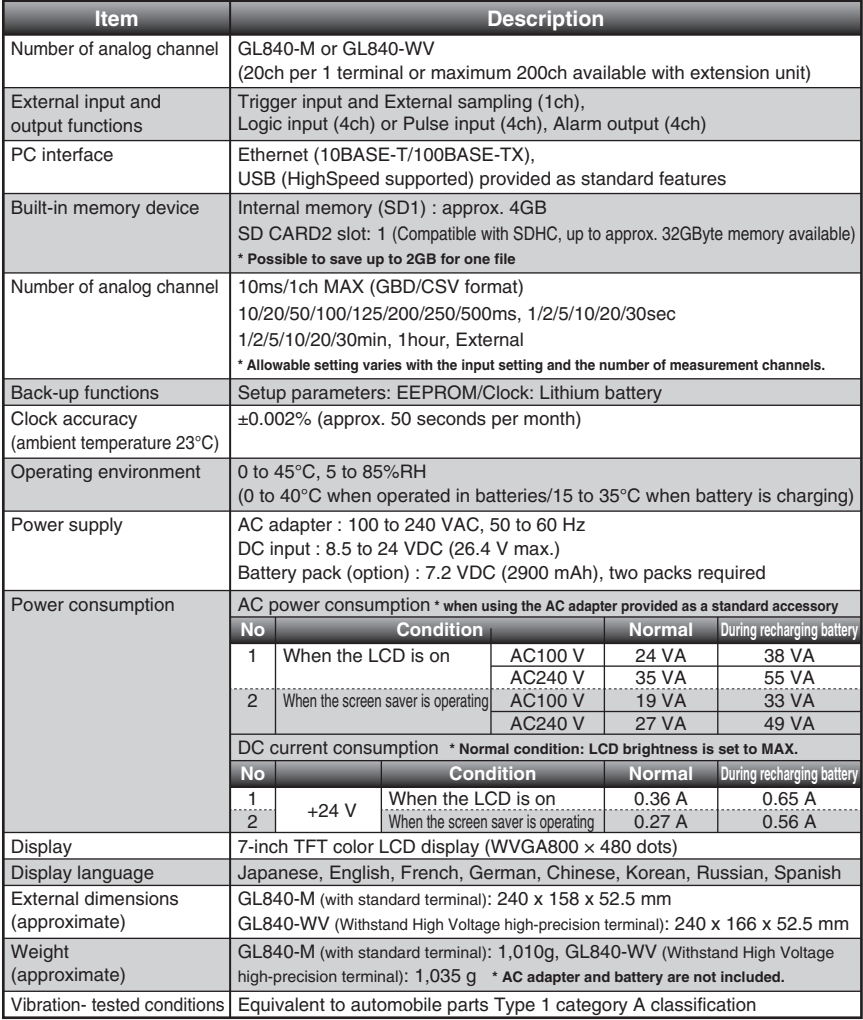

### **External Input/Output Functions**

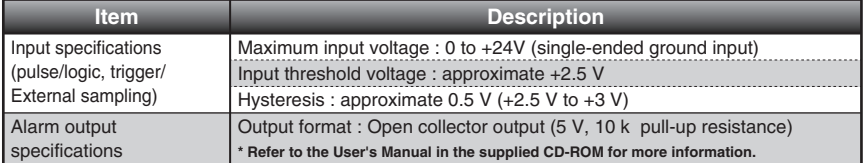

# Common specification of the terminal in the input section<br>\* The following specifications are common to GL840-M and GL840-WV.

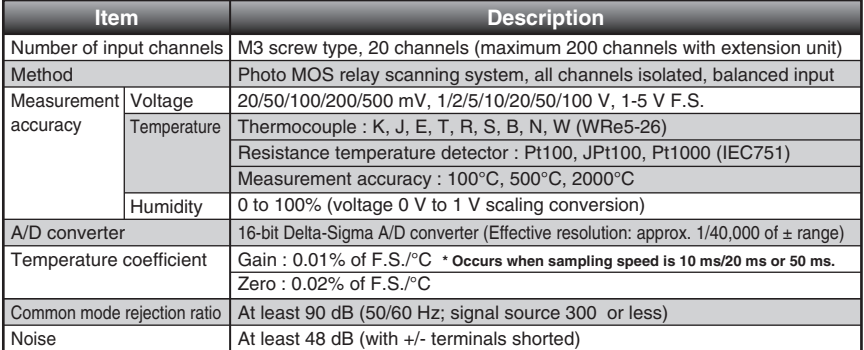

### **Specification of input section (GL840-M with standard terminal)**

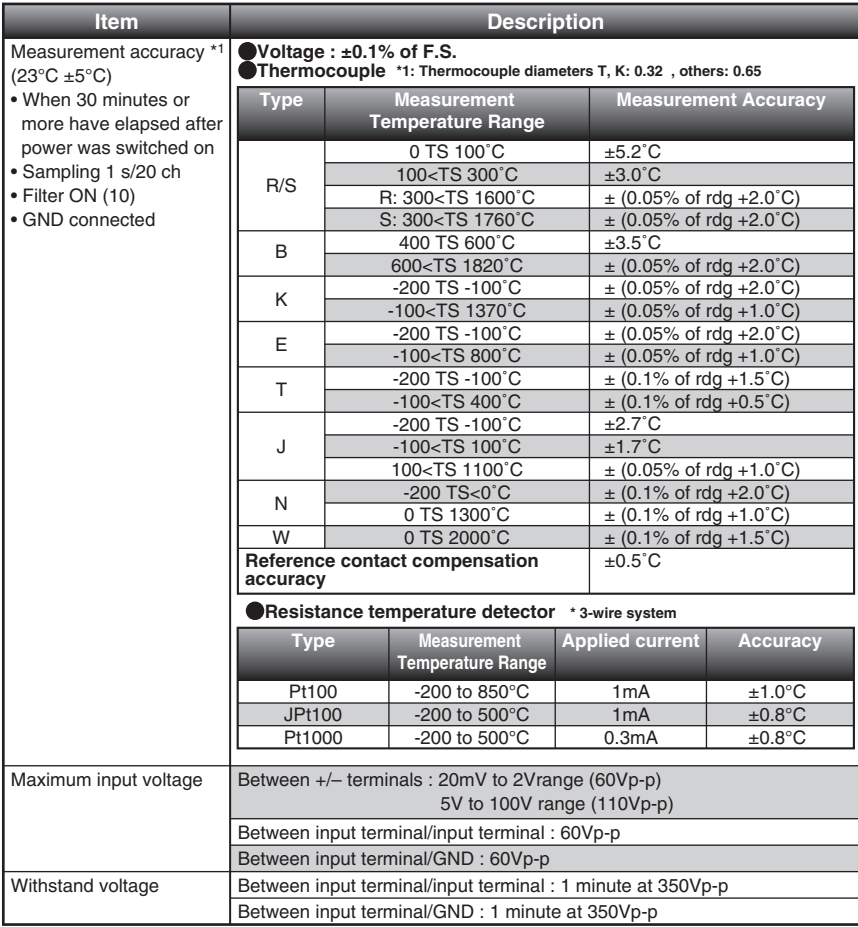

**Specification of input section (GL840-WV Withstand High Voltage high-precision terminal)** 

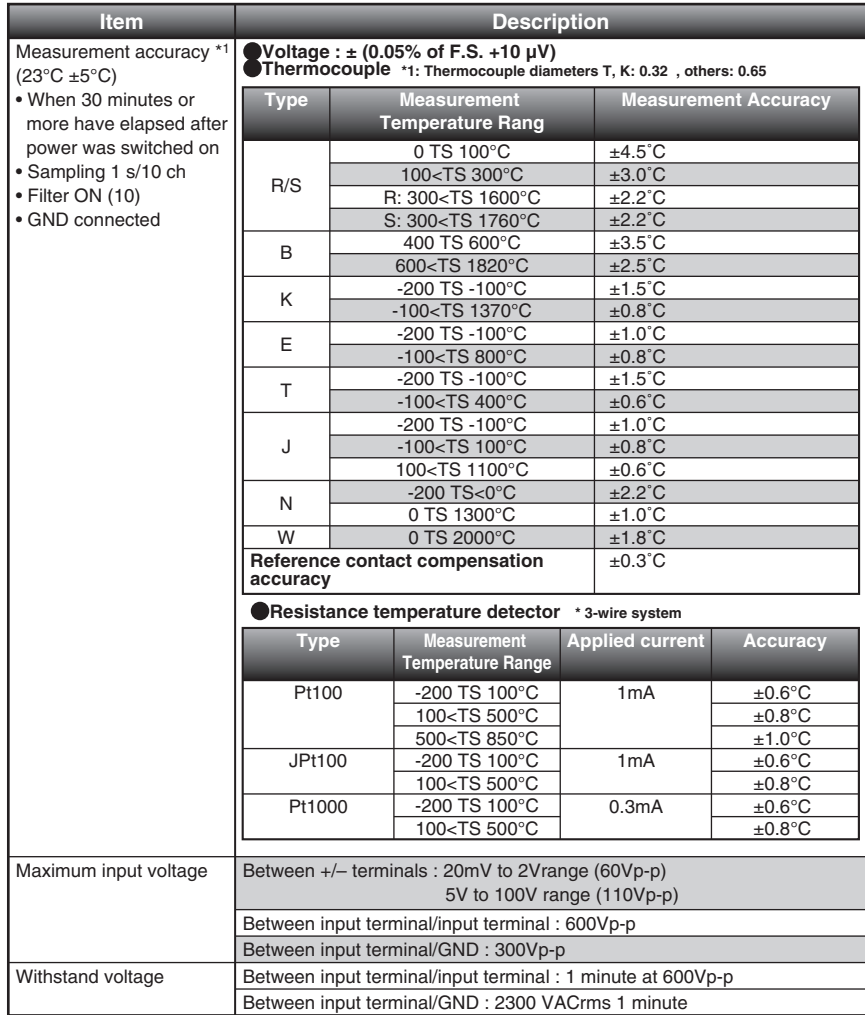

# **Installation Guide**

For the installation procedure of the GL840 application software (USB driver / GL100\_240\_840-APS), refer to the "Application Software Manual" included in the attached CD-ROM.

# **GRAPHTEC**

Specifications are subject to change without notice.

GL840 Quick Start Guide (GL840-UM-852)

April 10, 2018 1st edition-01

**Publisher GRAPHTEC CORPORATION**